# **Panda Labels 2.0**

Panda Labels ist die beste Lösung, um Etiketten zu erstellen und zu drucken. Diese Hilfsdatei soll Ihnen helfen Panda Labels besser kennenzulernen, um so alle Funktionen des Programms nutzen zu können.

Das Hauptfenster des Programms sehen.

Wie man das benutzte Etikettformat angibt. Wie man ein Etikett lädt und speichert.

Wie man einem Etikett Elemente hinzufügt. Hilfsmittel, um Etiketten zu erstellen. Wie man Etiketten ausdruckt.

Verschiedene Optionen.

# **Hauptfenster**

Im folgenden sehen Sie das Hauptfenster von Panda Labels. Klicken Sie auf die verschiedenen Teile des Fensters, um Hilfe darüber zu erhalten.

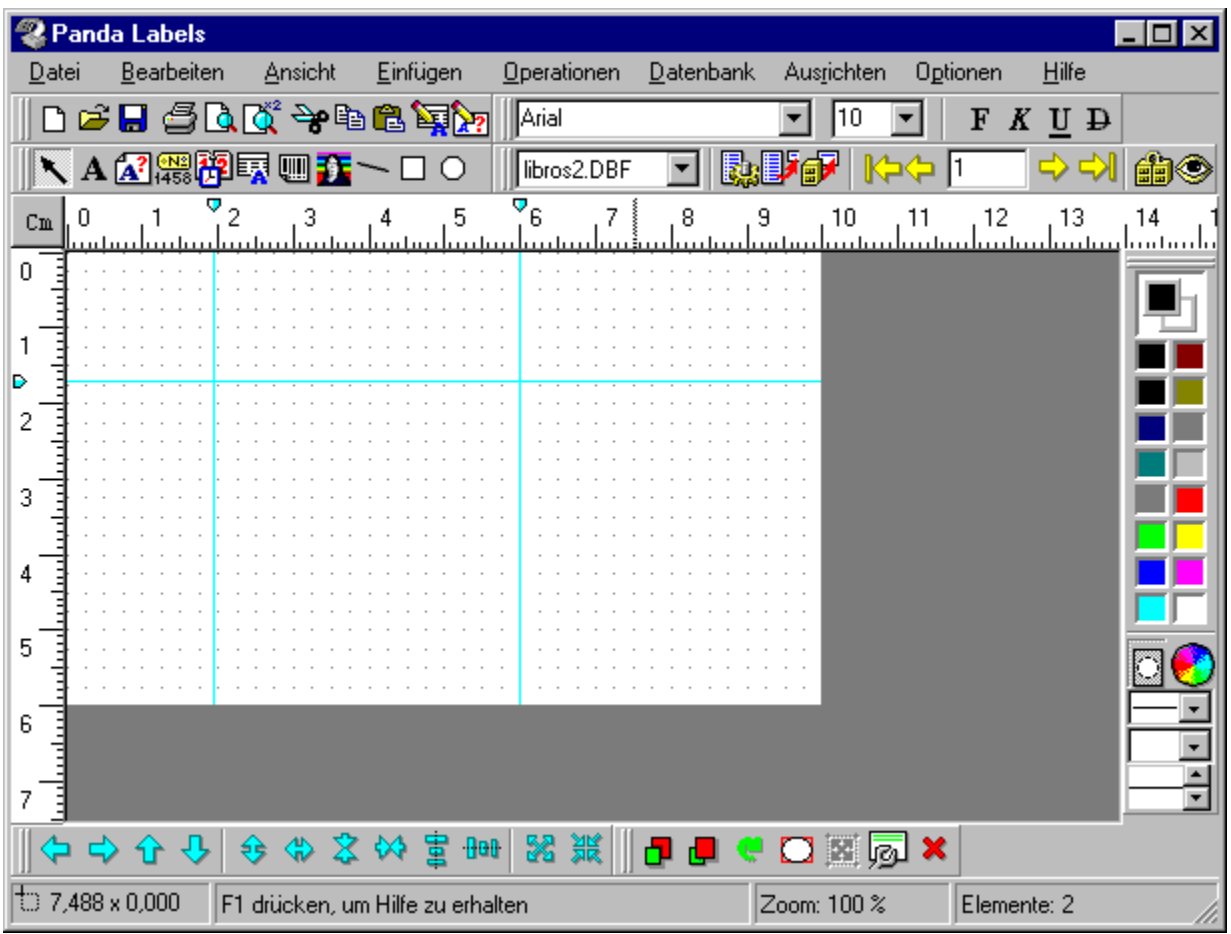

# **Etikettformat**

Bevor Sie mit der Erstellung eines Etiketts beginnen, müssen Sie erst das benutzte Papierformat festlegen. In Panda Labels sind die Formate der wichtigsten Etiketthersteller bereits vordefiniert. Wenn sich das Format, das Sie benutzen möchten, in der Liste der vordefinierten Formate befindet, brauchen Sie es nur auszuwählen. Finden Sie es aber nicht in dieser Liste, so müssen Sie ein eigenes Format definieren.

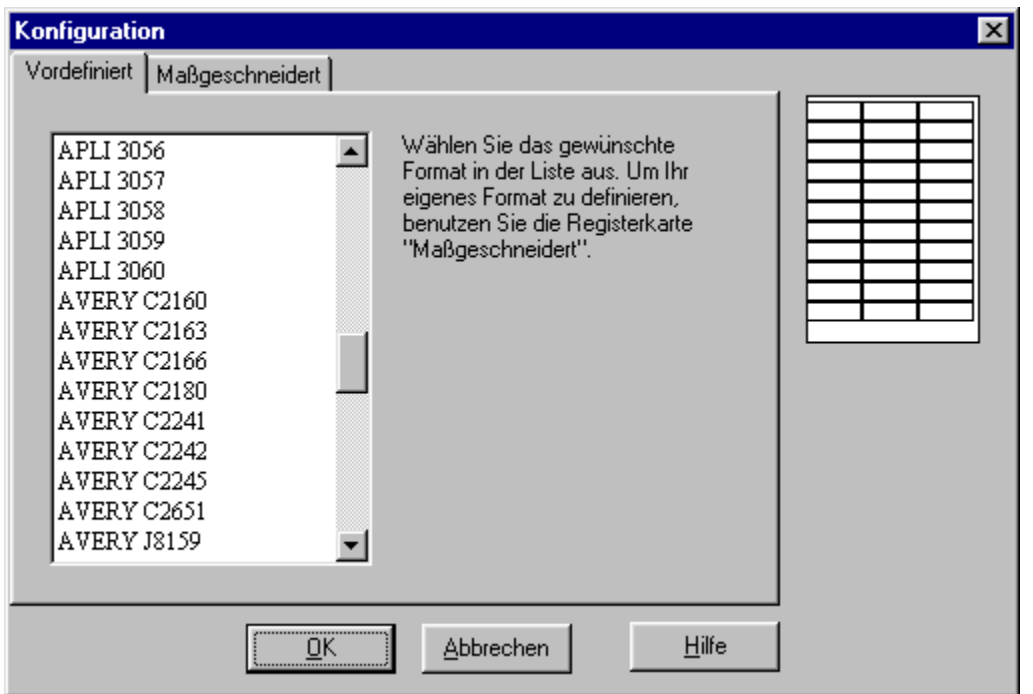

Um ein eigenes Format zu definieren, müssen Sie folgende Daten eingeben: Höhe und Breite des Papierbogens, Höhe und Breite des Etiketts, Anzahl Etiketten pro Zeile und pro Spalte und Ränder.

Wenn Sie das definierte Format speichern möchten, brauchen Sie ihm nur einen Namen zu geben und auf die zugehörige Schaltfläche zu klicken.

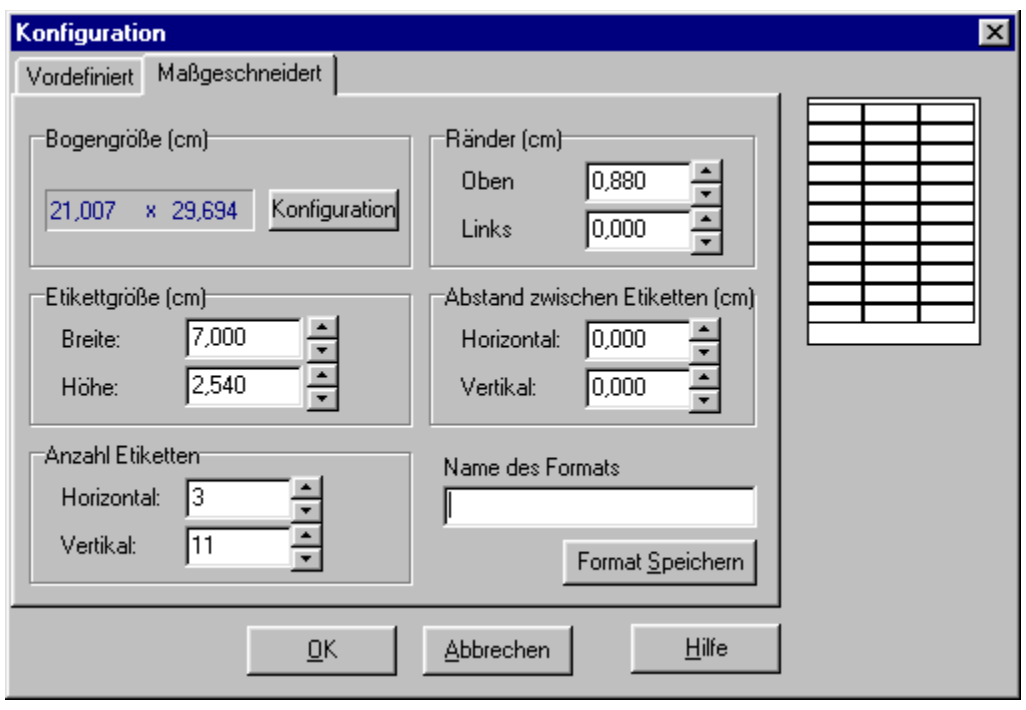

# **Etiketten laden und speichern**

Wenn Sie ein Etikett erstellt haben, möchten Sie es normalerweise auf der Festplatte speichern, um es so später wieder laden und erneut mit ihm arbeiten zu können. Bei komplizierten Etiketten ist es außerdem empfehlenswert, es periodisch zu speichern, damit Ihre Arbeit nicht verloren gehen kann.

Um ein vorher gespeichertes Etikett zu laden, klicken Sie auf die Schaltfläche *Öffnen* in der Werkzeugleiste oder wählen Sie die Option *Öffnen* im Hauptmenü.

Um ein Etikett abzulegen, klicken Sie auf die Schaltfläche *Speichern* in der Werkzeugleiste, oder wählen Sie die Option *Speichern als* im Hauptmenü. Falls das Etikett schon einen Namen hat, und es wieder in derselben Datei gespeichert werden soll, können Sie die Option *Speichern* benutzen. Panda Labels kann Etikette in zwei verschiedenen Formaten ablegen: binäres Format und Textformat. Sie können das Format wählen, das Ihnen am besten kommt, da beide dieselbe Information enthalten.

# **Elemente, die einem Etikett hinzugefügt werden können.**

**Panda Labels** enthält verschiedene Elemente, die den Etiketten hinzugefügt werden können, um Ihnen so vielerlei Möglichkeiten zu bieten. Klicken Sie auf das Element, das Sie interessiert, um eine Erklärung über seine Funktionsweise und Eigenschaften zu erhalten.

Texte. Variable Texte. Seriennummern. Datum und Uhrzeit.

Datenbankfelder. Barcode. Bilder.

Geometrische Elemente: Linien, Rechtecke und Ellipsen.

## **Texte.**

#### **Wie man dem Etikett einen Text hinzufügt.**

Um einem Etikett einen Text hinzuzufügen, wählen Sie das Textelement in der Objektleiste. Danach definieren Sie das Rechteck, das den Text eingrenzen soll. Geben Sie dann den gewünschten Text ein.

Wenn Die Option *Automatische Größe* bei Textobjekten eingeschaltet ist, wird sich das Rechteck, das den Text eingrenzt, automatisch an den eingegebenen Text anpassen.

#### **Wie sich ein Text verhält.**

Textelemente bleiben auf allen Etiketten konstant, d.h. der eingegebene Text erscheint genauso auf allen ausgedruckten Etiketten.

### **Eigenschaften des Textes.**

Um auf das Fenster der Eigenschaften eines Textes zuzugreifen brauchen Sie nur mit der rechten Maustaste über dem Textelement zu klicken und die Option *Eigenschaften* zu wählen. Sie können auch den Text auswählen und dann die Schaltfläche *Eigenschaften* in der Operationsleiste klicken, oder die Option *Eigenschaften* im Menü *Operationen* wählen.

Das Fenster der Texteigenschaften enthält folgende Optionen:

**Text:** Dies ist der Text im Element.

**Transparent:** Wenn diese Option aktiviert ist, ist das Element transparent, so daß man sehen kann, was unter ihm ist.

**Umrandung:** Mit dieser Option können Sie eine Umrandung für das Element aussuchen: eine einfache Umrandung, eine doppelte Umrandung, eine schattierte Umrandung oder keine Umrandung.

**Schrift:** Mit dieser Option können Sie die Schrift für den Text bestimmen.

**Hintergrundfarbe:** Mit dieser Option bestimmen Sie die Hintergrundfarbe für das Textelement. Die Hintergrundfarbe hat keinen Effekt wenn das Element transparent ist. Die Farbe des Textes und des Hintergrunds kann auch mit der Farbleiste eingestellt werden.

**Position:** Mit dieser Option können Sie die Position des Elements innerhalb des Etiketts sehen und verändern.

**Abmessungen:** Mit dieser Option können Sie die Abmessungen des Elements sehen und verändern.

# **Variable Texte.**

#### **Wie man dem Etikett einen variablen Text hinzufügt.**

Um einem Etikett einen variablen Text hinzuzufügen, wählen Sie das Element variabler Text in der Objektleiste. Danach definieren Sie das Rechteck, das den variablen Text eingrenzen soll. Geben Sie dann einen Titel für den variablen Text ein.

Wenn die Option *Automatische Größe* bei Textobjekten eingeschaltet ist, wird sich das Rechteck, das den Text eingrenzt, automatisch an den eingegebenen Text anpassen.

Der variable Text stellt ein Textelement dar, das entweder beim Ausdruck oder wenn der Benutzer es bestimmt, festgelegt wird. Der Titel identifiziert das Element, bis der endgültige Text angegeben wird.

#### **Wie sich ein variabler Text verhält.**

Variable Textelemente bleiben auf allen Etiketten konstant, d.h. der Text, der eingeben wird, um den variablen Text zu definieren, erscheint genauso auf allen ausgedruckten Etiketten.

### **Eigenschaften der variablen Texte.**

Um auf das Fenster der Eigenschaften eines variablen Textes zuzugreifen brauchen Sie nur mit der rechten Maustaste über dem variablen Textelement zu klicken und die Option *Eigenschaften* zu wählen. Sie können auch den variablen Text auswählen und dann die Schaltfläche *Eigenschaften* in der Operationsleiste klicken, oder die Option *Eigenschaften* im Menü *Operationen* wählen.

Das Fenster der Eigenschaften eines variablen Textes enthält folgende Optionen:

**Text:** Diese Eigenschaft stellt den Text des Elements dar. Sie ist leer bis der gewünschte Text eingegeben wird (beim Drucken, oder wenn der Benutzer sich entscheidet, den variablen Text festzulegen). Wenn ein Text eingegeben wird, wird dieses Element zu einem normalen Text.

**Transparent:** Wenn diese Option aktiviert ist, ist das Element transparent, so daß man sehen kann, was unter ihm ist.

**Umrandung:** Mit dieser Option können Sie eine Umrandung für das Element aussuchen: eine einfache Umrandung, eine doppelte Umrandung, eine schattierte Umrandung oder keine Umrandung.

**Schrift:** Mit dieser Option können Sie die Schrift für den Text bestimmen.

**Hintergrundfarbe:** Mit dieser Option bestimmen Sie die Hintergrundfarbe für das variable Textelement. Die Hintergrundfarbe hat keinen Effekt wenn das Element transparent ist. Die Farbe des Textes und des Hintergrunds kann auch mit der Farbleiste eingestellt werden.

**Position:** Mit dieser Option können Sie die Position des Elements innerhalb des Etiketts sehen und verändern.

**Abmessungen:** Mit dieser Option können Sie die Abmessungen des Elements sehen und verändern.

## **Seriennummern.**

#### **Wie man dem Etikett eine Seriennummer hinzufügt.**

Um einem Etikett eine Seriennummer hinzuzufügen, wählen Sie das Element Seriennummer in der Objektleiste. Danach definieren Sie das Rechteck, das die Seriennummer eingrenzen soll. Dann erscheint ein Fenster, in dem Sie die Seriennummer definieren können: Präfix, Nummer, Suffix und Inkrement.

Der Präfix, wie auch der Suffix, kann aus Buchstaben und Zahlen bestehen, die in allen Etiketten gleich bleiben sollen.

Die Nummer ändert sich von Etikett zu Etikett in Abhängigkeit vom eingegebenen Inkrement. Das Inkrement kann auch negativ sein.

Wenn die Option Automatische Größe bei Objekten Seriennummer eingeschaltet ist, wird sich das Rechteck, das die Seriennummer eingrenzt, automatisch an die eingegebene Seriennummer anpassen.

## **Wie sich eine Seriennummer verhält.**

Seriennummern werden von Etikett zu Etikett , gemäß dem eingegebenen Inkrement, verändert. Der Präfix und der Suffix bleiben auf allen Etiketten konstant, womit Sie maximale Flexibilität haben. Die Seriennummer ermöglicht Ihnen, sequentiell numerierte Etiketten auf einfachste Art und Weise zu erstellen.

#### **Eigenschaften der Seriennummer.**

Um auf das Fenster der Eigenschaften einer Seriennummer zuzugreifen brauchen Sie nur mit der rechten Maustaste über dem Element zu klicken und die Option *Eigenschaften* zu wählen. Sie können auch die Seriennummer auswählen und dann die Schaltfläche *Eigenschaften* in der Operationsleiste klicken, oder die Option *Eigenschaften* im Menü Operationen wählen.

Das Fenster der Eigenschaften einer Seriennummer enthält folgende Optionen:

**Präfix:** Ein Text der vor der Seriennummer an sich kommt. Es kann sich sowohl um eine Zahl, wie auch um einen Text handeln, und bleibt von Etikett zu Etikett konstant.

**Nummer**: Die Seriennummer an sich. Es muß eine Nummer sein und verändert sich von einem Etikett zu nächsten gemäß dem Inkrement.

**Suffix:** Ein Text, der nach der Seriennummer an sich kommt. Es kann sich sowohl um eine Zahl, wie auch um einen Text handeln, und bleibt von Etikett zu Etikett konstant.

**Inkrement:** Gibt an, wie die Seriennummer von einem Etikett zum nächsten verändert wird. Die Seriennummer eines Etiketts ist wie die des vorherigen Etiketts plus dem Inkrement (das Inkrement kann auch negativ sein).

**Transparent:** Wenn diese Option aktiviert ist, ist das Element transparent, so daß man sehen kann, was unter ihm ist.

**Umrandung:** Mit dieser Option können Sie eine Umrandung für das Element aussuchen: eine einfache Umrandung, eine doppelte Umrandung, eine schattierte Umrandung oder keine

Umrandung.

**Schrift:** Mit dieser Option können Sie die Schrift für den Text der Seriennummer bestimmen.

**Hintergrundfarbe:** Mit dieser Option bestimmen Sie die Hintergrundfarbe für die Seriennummer. Die Hintergrundfarbe hat keinen Effekt wenn das Element transparent ist. Die Farbe des Textes und des Hintergrunds kann auch mit der Farbleiste eingestellt werden.

**Position:** Mit dieser Option können Sie die Position des Elements innerhalb des Etiketts sehen und verändern.

**Abmessungen:** Mit dieser Option können Sie die Abmessungen des Elements sehen und verändern.

### **Wie man dem Etikett ein Feld Datum und Uhrzeit hinzufügt.**

Um einem Etikett ein Datum und/oder eine Uhrzeit hinzuzufügen, wählen Sie das Element Datum und Uhrzeit in der Objektleiste. Danach definieren Sie das Rechteck, das dieses Feld eingrenzen soll. Dann erscheint ein Fenster, in dem Sie aussuchen können, ob sie das Datum, die Uhrzeit oder beide darstellen möchten. Sie können auch das Darstellungsformat wählen.

Wenn die Option Automatische Größe bei Objekten Datum und Uhrzeit eingeschaltet ist, wird sich das Rechteck, das das Feld eingrenzt, automatisch an den Inhalt des Feldes anpassen.

## **Wie sich ein Feld Datum und Uhrzeit verhält.**

Das Feld Datum und Uhrzeit stellt immer das aktuelle Datum und die aktuelle Uhrzeit des Computers dar. Wenn Sie also Etikette mit dem Datum und der Uhrzeit des Ausdrucks erhalten möchten, ist dies die einfachste Weise es zu erreichen.

Beachten Sie, daß alle in einem Prozeß ausgedruckten Etikette dieselben Werte in den Feldern Datum und Uhrzeit haben werden. Wenn dasselbe Etikett später wieder ausgedruckt wird, wird es dann die neuen Werte für Datum und Uhrzeit haben.

## **Eigenschaften der Felder Datum und Uhrzeit.**

Um auf das Fenster der Eigenschaften eines Datum und Uhrzeit Feldes zuzugreifen brauchen Sie nur mit der rechten Maustaste über dem Element zu klicken und die Option *Eigenschaften* zu wählen. Sie können auch das Feld auswählen und dann die Schaltfläche Eigenschaften in der Operationsleiste klicken, oder die Option Eigenschaften im Menü *Operationen* wählen.

Das Fenster der Eigenschaften eines Datum und Uhrzeit Feldes enthält folgende Optionen:

**Format:** Mit dieser Eigenschaft können Sie angeben, ob das Datum im Kurzformat oder im erweiterten Format dargestellt werden soll.

**Transparent:** Wenn diese Option aktiviert ist, ist das Element Datum und Uhrzeit transparent, so daß man sehen kann, was unter ihm ist.

**Datum darstellen:** Wenn diese Option aktiviert ist, stellt das Feld das Systemdatum dar.

**Uhrzeit darstellen:** Wenn diese Option aktiviert ist, stellt das Feld die Uhrzeit des Computersystems dar.

**Trennung:** Mit dieser Option können Sie die Trennung zwischen den verschiedenen Werten des Datums (Tag, Monat, Jahr) wählen, wenn das Datum im abgekürzten Format dargestellt wird.

**Umrandung:** Mit dieser Option können Sie eine Umrandung für das Element aussuchen: eine einfache Umrandung, eine doppelte Umrandung, eine schattierte Umrandung oder keine Umrandung.

**Schrift:** Mit dieser Option können Sie die Schrift für den Text bestimmen.

**Hintergrundfarbe:** Mit dieser Option bestimmen Sie die Hintergrundfarbe für das Element Datum und Uhrzeit. Die Hintergrundfarbe hat keinen Effekt wenn das Element transparent ist. Die Farbe des Textes und des Hintergrunds kann auch mit der Farbleiste eingestellt werden.

**Position:** Mit dieser Option können Sie die Position des Elements innerhalb des Etiketts sehen und verändern.

**Abmessungen:** Mit dieser Option können Sie die Abmessungen des Elements sehen und verändern.

## **Datenbanken.**

#### **Wie man dem Etikett Felder einer Datenbank hinzufügt.**

Um einem Etikett ein Feld einer Datenbank hinzuzufügen, wählen Sie das Element Datenbank in der Objektleiste. Danach definieren Sie das Rechteck, das dieses Feld eingrenzen soll. Dann werden Sie aufgefordert anzugeben, welche Datenbank Sie mit dem Etikett verbinden möchten und dann das Feld dieser Datenbank, das Sie dem Etikett hinzufügen möchten.

Wenn die Option Automatische Größe bei Datenbankobjekten eingeschaltet ist, wird sich das Rechteck, das das Feld eingrenzt, automatisch dem Inhalt anpassen.

### **Wie sich Datenbankfelder verhalten.**

Datenbankfelder stellen in jedem Etikett die Daten von jeweils einem Datensatz der Datenbank dar. Wenn Sie also z.B. Etikette mit Adressen all Ihrer Kunden möchten, können Sie ein Etikett erstellen, das die Felder "Strasse", "PLZ", "Ort" und "Land" aus Ihrer Kundendatenbank enthält, so daß in jedem Etikett eine Adresse erscheint.

Das Datenbankelement verändert sich also von Etikett zu Etikett.

#### **Eigenschaften der Datenbankfelder.**

Um auf das Fenster der Eigenschaften eines Datenbankfeldes zuzugreifen brauchen Sie nur mit der rechten Maustaste über dem Datenbankelement zu klicken und die Option *Eigenschaften* zu wählen. Sie können auch das Element auswählen und dann die Schaltfläche *Eigenschaften* in der Operationsleiste klicken, oder die Option *Eigenschaften* im Menü *Operationen* wählen.

Das Fenster der Eigenschaften eines Datenbankelements enthält folgende Optionen:

**Feld:** Diese Eigenschaft stellt das zu benutzende Feld der Datenbank dar, die dem Etikett zugeordnet wurde.

**Transparent:** Wenn diese Option aktiviert ist, ist das Element Datum und Uhrzeit transparent, so daß man sehen kann, was unter ihm ist.

**Umrandung:** Mit dieser Option können Sie eine Umrandung für das Datenbankelement aussuchen: eine einfache Umrandung, eine doppelte Umrandung, eine schattierte Umrandung oder keine Umrandung.

**Schrift:** Mit dieser Option können Sie die Schrift für den Text bestimmen.

**Hintergrundfarbe:** Mit dieser Option bestimmen Sie die Hintergrundfarbe für das Datenbankelement. Die Hintergrundfarbe hat keinen Effekt wenn das Element transparent ist. Die Farbe des Textes und des Hintergrunds kann auch mit der Farbleiste eingestellt werden.

**Position:** Mit dieser Option können Sie die Position des Elements innerhalb des Etiketts sehen und verändern.

**Abmessungen:** Mit dieser Option können Sie die Abmessungen des Elements sehen und verändern.

### **Schaltflächenleiste für Datenbanken.**

ZUGEORDNETE DATENBANKEN. **Panda Labels** enthält eine Schaltflächenleiste, die nur Funktionen für die Arbeit mit Datenbanken enthält. Zuerst enthält diese Schaltflächenleiste ein Feld, das die Namen aller dem Etikett zugeordneter Datenbanken auflistet. Um irgendeine Operation auf einer Datenbank auszuführen, müssen Sie hier zuerst die gewünschte Datenbank aussuchen.

FILTER. Häufig möchte man nur mit einem Teil der Datenbank, und nicht mit der gesamten Datenbank, arbeiten. Dazu können Sie einen Filter oder eine Ansicht mit dieser Schaltfläche aktivieren. Der Filter kann eine Bedingung enthalten (Sie sehen dann nur die Datensätze, die diese Bedingung erfüllen), oder Datensatznummern (Sie sehen dann nur die Datensätze, deren Nummern im Filter angegeben sind.) Im ersten Fall kann die Bedingung sehr einfach oder sehr komplex sein. Im zweiten Fall können Sie einzelne Datensatznummern angeben, oder aber Spannen von Datensatznummern, um Ihre Arbeit zu erleichtern.

Wenn ein Filter aktiviert ist, ist es genauso als ob man mit einer kleineren Datenbank arbeiten würde, die nur die gefilterten Datensätze enthielte.

EINFACHES EINFÜGEN. Häufig möchte man ein Etikett mit verschiedenen Feldern derselben Datenbank erstellen. Um die Felder nicht einzeln, zusammen mit dem Namen der Datenbank, angeben zu müssen gibt es die EINFACHE EINFÜGUNG. Nach dem Einfügen eines Feldes, klicken Sie auf diese Schaltfläche. Danach erscheint eine Liste aller Felder dieser Datenbank. Sie brauchen dann nur das einzusetzende Feld auszuwählen, und dies wird dann automatisch dem Etikett hinzugefügt.

BEWEGUNG DURCH DIE DATENSÄTZE. Die Funktion der Bewegung durch die Datensätze einer Datenbank dient, um sich die verschiedenen Werte in der Datenbank anzusehen, und/oder um den Druck von einem bestimmten Datensatz ab zu starten. Dazu stehen Ihnen vier Schaltflächen zur Verfügung, die mit Pfeilen beschriftet sind. Damit können Sie zum ersten, zum letzten, zum vorherigen und zum nächsten Datensatz gehen. Das Feld in der Mitte zeigt die Nummer des aktuellen Datensatzes an.

Sie können in dieses Feld auch eine gewünschte Datensatznummer eingeben und die Eingabetaste drücken, um schnell auf diesen Datensatz zuzugreifen.

VERBINDUNG VON DATENBANKEN. Mit dieser Funktion können Sie zwei, dem Etikett zugeordnete Datenbanken, verbinden, so daß eine die Hauptdatenbank, und die andere die sekundäre Datenbank ist. Sie sehen dann nur die Datensätze der sekundären Datenbank, die mit dem Datensatz der Hauptdatenbank übereinstimmen. Die Verbindung beider Datenbanken muß über ein Feld erfolgen, das in beiden Datenbanken gleich ist.

SUCHE. Mit dieser Option können Sie einen bestimmten Text durch eine Datenbank suchen. Nach der Eingabe des Textes wird der erste Datensatz der Datenbank angezeigt, der diesen Text (oder einen Teil davon) in irgendeinem seiner Datensätze enthält. Es wird in allen Feldern der Datenbank gesucht, und nicht nur in denen, die dem Etikett zugeordnet wurden.

Die Suchfunktion findet das erste Auftreten des Textes ab dem aktuellen Datensatz. Um also alle Plätze zu finden, wo der eingegebene Text auftritt, brauchen Sie nur zum ersten Datensatz der Datenbank zu gehen und dann wiederholt die Suche auszuführen, bis dieser Text in der Datenbank nicht mehr auftritt.

# **Barcode.**

#### **Anmerkung: Barcode stehen nur in der professionellen Version zur Verfügung.**

#### **Wie man dem Etikett einen Barcode hinzufügt.**

Um einem Etikett einen Barcode hinzuzufügen, wählen Sie das Element Barcode in der Objektleiste. Danach definieren Sie das Rechteck, das den Barcode eingrenzen soll. Dann erscheint ein Konfigurationsfenster für den Barcode, in dem Sie die Art des Barcodes und den darzustellenden Wert auswählen können. (Dies kann ein fester Wert, ein variabler Wert, oder ein Wert aus einer Datenbank sein.)

## **Wie sich Barcode verhalten.**

Es gibt drei Arten von Barcode: feste Barcode, inkrementelle Barcode, oder Barcode aus einer Datenbank. Im ersten Fall, verhält er sich wie ein Textelement, im zweiten Fall wie ein Seriennummernelement und im dritten Fall wie ein Datenbankelement.

### **Eigenschaften der Barcode.**

Um auf das Fenster der Eigenschaften eines Barcodes zuzugreifen brauchen Sie nur mit der rechten Maustaste über dem Barcode zu klicken und die Option *Eigenschaften* zu wählen. Sie können auch den Barcodes auswählen und dann die Schaltfläche *Eigenschaften* in der Operationsleiste klicken, oder die Option *Eigenschaften* im Menü *Operationen* wählen.

Das Fenster der Eigenschaften eines Barcodes enthält folgende Optionen:

**Art:** Ermöglicht die Wahl der zu benutzenden Barcodeart.

**Richtung:** Bestimmt in welche Richtung der Barcode dargestellt werden soll.

**Transparent:** Wenn diese Option aktiviert ist, ist der Hintergrund des Barcodes transparent.

**Schrift:** Mit dieser Option können Sie die Schrift für den Text bestimmen.

**Hauptcode, Fest:** Wählen Sie diese Option, wenn Sie möchten, daß der Barcode auf allen Etiketten den gleichen Wert darstellt.

**Hauptcode, Inkrement:** Wählen Sie diese Option, wenn Sie möchten, daß der auf dem Barcode dargestellte Wert von Etikett zu Etikett inkrementiert oder dekrementiert wird.

**Hauptcode, Datenbank:** Wählen Sie diese Option, wenn Sie möchten, daß der Barcode Werte eines Feldes einer Datenbank darstellen soll.

**Zusatzcode, Fest:** Wählen Sie diese Option, wenn Sie möchten, daß der zusätzliche Teil des Barcodes auf allen Etiketten den gleichen Wert darstellt.

**Zusatzcode, Inkrement:** Wählen Sie diese Option, wenn Sie möchten, daß der auf dem zusätzlichen Teil des Barcodes dargestellte Wert von Etikett zu Etikett inkrementiert oder dekrementiert wird.

**Zusatzcode, Datenbank:** Wählen Sie diese Option, wenn Sie möchten, daß der zusätzliche Teil des Barcodes Werte eines Feldes einer Datenbank darstellen soll.

**Position:** Mit dieser Option können Sie die Position des Elements innerhalb des Etiketts sehen und verändern.

**Abmessungen:** Mit dieser Option können Sie die Abmessungen des Elements sehen und verändern.

**Pixels ausrichten:** Mit dieser Option können Sie anweisen, daß die Pixels, die den Barcode bilden, bestimmte, vordefinierte Größen haben sollen, um so das korrekte Lesen des Barcodes sicherzustellen.

**Text anpassen:** Mit dieser Option bestimmen Sie, ob der lesbare Text des Barcodes ausgestreckt werden soll, um ihn an die Breite des Barcodes anzupassen.

**Aussehen beibehalten:** Mit dieser Option bestimmen Sie, ob der Barcode ein bestimmtes Verhältnis zwischen seiner Höhe und der Breite der Striche beibehalten soll, um so das korrekte Lesen des Barcodes sicherzustellen.

**EAN/UPC ohne Einschnitte:** Mit dieser Option bestimmen Sie, ob die Einschnitte von EAN und UPC Barcodes entfernt werden sollen, um so die Striche auf der Höhe des lesbaren Textes zu lassen.

**Code 39 Start/Stop:** Mit dieser Option bestimmen Sie, ob die Start- und Endezeichen eines Code-39 Barcodes dargestellt werden sollen oder nicht.

**UPC Mini-Ziffern:** Mit dieser Option bestimmen Sie, ob UPC Mini-Ziffern dargestellt werden sollen oder nicht.

**Relative Ränder:** Relative Ränder beziehen sich auf den Abstand zwischen dem Barcode und den Kanten, die die Größe des Element bestimmen. Der relative Rand zwischen Codes tritt nur in Kraft, wenn es sich um einen zweiteiligen Barcode handelt.

**Relative Breiten von Strichen und Leerräumen:** Hier werden die relativen Breiten von Strichen und Leerräumen festgelegt. Manche Barcodes haben verschiedene Arten von Strichen und Leerräumen, und hier kann die relative Breite für diese angegeben werden.

**Zeichenabstand:** In Kombination mit den relativen Breiten, kann hiermit der Abstand zwischen den verschiedenen Zeichen, die den Barcode bilden, eingestellt werden.

**Art:** Sie können auswählen, daß **Panda Labels** die Art des Barcodes von Etikett zu Etikett verändert. Die Art des Barcodes wird dabei durch eine Datenbank angegeben. Rechts von "Art" können Sie auf eine Schaltfläche klicken, um die Datenbank zu laden, und eines der Felder auszuwählen, die als Option erscheinen.

**Größe:** Da die Art des Barcodes von Etikett zu Etikett verschieden sein kann, ist es auch angemessen, daß die Höhe und die Breite entsprechend von Etikett sich verändert werden kann. Dazu gehen Sie genauso wie bei der "Art" vor, wählen die Datenbank, von der diese Werte geladen werden sollen und geben dann die Felder an, die diese Werte bestimmen sollen.

# **Bilder.**

#### **Wie man dem Etikett Bilder hinzufügt.**

Um einen Etikett ein Bild hinzuzufügen, wählen Sie das Bildelement in der Objektleiste. Danach definieren Sie das Rechteck, das das Bild eingrenzen soll. Dann erscheint ein Fenster, daß Sie um das dem Etikett hinzuzufügende Bild auffordert. **Panda Labels** kann sowohl mit Bitmap (BMP) Dateien, wie auch mit Windows Metafile (WMF) Dateien arbeiten.

Wenn die Option *Bitmaps in seiner Größe anzeigen* aktiviert ist, wird das Rechteck, das das Bild eingrenzt, automatisch der Größe des Bildes angepaßt. Sie können diese Größe später verändern. Wenn diese Option nicht aktiviert ist, wird das Bild an die Größe des Rechtecks angepaßt. Sie können es aber wieder auf seine ursprüngliche Größe mit der entsprechenden Schaltfläche in der Operationsleiste bringen.

### **Wie sich Bilder verhalten.**

Bilder bleiben von Etikett zu Etikett konstant, d.h. das eingesetzte Bild erscheint genauso auf allen ausgedruckten Etiketten.

## **Eigenschaften der Bilder.**

Um auf das Fenster der Eigenschaften eines Bildes zuzugreifen, brauchen Sie nur mit der rechten Maustaste auf dem Element zu klicken und die Option *Eigenschaften* zu wählen. Sie können auch das Feld auswählen und dann die Schaltfläche *Eigenschaften* in der Operationsleiste klicken, oder die Option *Eigenschaften* im Menü *Operationen* wählen.

Das Fenster der Eigenschaften eines Bildes enthält folgende Optionen:

**Position:** Mit dieser Option können Sie die Position des Elements innerhalb des Etiketts sehen und verändern.

**Abmessungen:** Mit dieser Option können Sie die Abmessungen des Elements sehen und verändern.

# **Geometrische Elemente: Linien, Rechtecke und Ellipsen.**

### **Wie man dem Etikett geometrische Elemente hinzufügt.**

Um einem Etikett eine Linie, ein Rechteck oder eine Ellipse hinzuzufügen, wählen Sie das entsprechende Element in der Objektleiste. Danach definieren Sie das Rechteck, das das Element eingrenzen soll. Im Fall einer Linie, brauchen Sie diese nur auf dem Bildschirm zu zeichnen.

### **Wie sich geometrische Elemente verhalten.**

Geometrische Element bleiben von Etikett zu Etikett konstant, d.h., das eingefügte Element erscheint genauso auf allen ausgedruckten Etiketten.

## **Eigenschaften geometrischer Elemente.**

Um auf das Fenster der Eigenschaften eines Elements zuzugreifen brauchen Sie nur mit der rechten Maustaste über das Element zu klicken und die Option *Eigenschaften* zu wählen. Sie können auch das Element auswählen und dann die Schaltfläche *Eigenschaften* in der Operationsleiste klicken, oder die Option *Eigenschaften* im Menü *Operationen* wählen.

Das Fenster der Eigenschaften eines geometrischen Elements hat folgende Optionen:

**Position:** Mit dieser Option können Sie die Position des Elements innerhalb des Etiketts sehen und verändern.

**Abmessungen:** Mit dieser Option können Sie die Abmessungen des Elements sehen und verändern.

Im Falle der Linien, sehen Sie im Fenster der Eigenschaften die Koordinaten seiner zwei Endpunkte. Wenn Sie diese Werte verändern, können Sie sowohl die Position, wie auch die Länge der Linie verändern.

# **Hilfsmittel, um Etiketten zu erstellen.**

**Panda Labels** enthält verschiedene Hilfsmittel, um Etiketten schnell und einfach erstellen zu können. Mit diesen Hilfsmittel können Sie Elemente mit Präzision positionieren. Klicken Sie auf die gewünschte Option in der folgenden Liste, um eine detailliertere Erklärung über seine Funktionsweise zu erhalten.

Gitter. Leitlinien. Ausrichtung. Automatische Größe. Darstellung nicht druckbarer Ränder.

## **Gitter.**

### **Nutzen des Gitters.**

Das Gitter erleichtert das Ausrichten und Ordnen der verschiedenen Elemente des Etiketts.

Das Gitter besteht aus einer Reihe von Punkten auf dem Etikett, die eine Masche bilden. Diese Punkte werden NICHT ausgedruckt. Sie dienen nur dazu, das Erstellen des Etiketts zu vereinfachen. Sie können den horizontalen und vertikalen Abstand zwischen den Punkten einstellen.

Üblicherweise macht man beide Abstände (horizontal und vertikal) gleich. Sie können aber auch Gitter mit verschiedenen Abständen definieren, gemäß Ihren Anforderungen für das Etikett.

Alle Objekte werden auf einen der Punkte des Gitters ausgerichtet (die linke obere Ecke jedes Elements liegt immer auf einem Punkt des Gitters.

## **Ein- und Ausschalten des Gitters.**

Um das Gitter zu aktivieren oder deaktivieren, brauchen Sie nur zur Registerkarte "Gitter" im Fenster "Konfiguration" unter dem Menüeintrag "Optionen" zu gehen. In dieser Registerkarte können Sie das Gitter aktivieren und deaktivieren, sowie seine Abmessungen bestimmen.

Sie können auch zwischen einem sichtbaren und einem unsichtbaren Gitter wählen. Ist das Gitter aktiviert, so werden alle Elemente auf das Gitter ausgerichtet, unabhängig davon, ob das Gitter sichtbar ist oder nicht. Ist das Gitter deaktiviert, so werden die Elemente nicht automatisch auf das Gitter ausgerichtet. Das Gitter kann aber trotzdem dargestellt werden, um als Referenz zu dienen. Ist das Gitter aktiviert aber nicht sichtbar, so werden die Punkte des Gitters nicht dargestellt, die verschiedenen Elemente werden aber trotzdem auf das Gitter ausgerichtet.

#### **Wie man das Gitter benutzt.**

Wenn bestimmte Abstände zwischen den verschiedenen Elementen des Etiketts eingehalten werden müssen, benutzen Sie diese Abmessungen, um das Gitter zu definieren. Damit können Sie die Objekte einfacher ausrichten.

Ein zu kleines Gitter ist nicht sehr nützlich, da es fast so ist, als hätte man kein Gitter. Ist das Gitter zu groß, so ist es unbequem mit ihm zu arbeiten.

Wir empfehlen Ihnen ein Gitter mit den Abmessungen 0,250 x 0,250. Dies ist für die meisten Fälle nützlich, da es empfehlenswert ist immer mit einem Gitter zu arbeiten.

# **Leitlinien.**

### **Wozu Leitlinien dienen.**

Leitlinien sind dienen, um die verschiedenen Bereiche des Objekts zu definieren. Sie helfen auch, um die Positionen der verschiedenen Elemente zu verändern.

Leitlinien ziehen alle Elemente an, die sich Ihnen nähern. Wenn Sie eine Leitlinie verschieben, verschieben sich auch alle Elemente, die an der Leitlinie "kleben".

### **Wie man Leitlinien hinzufügt / entfernt.**

Um eine Leitlinie hinzuzufügen, stellen Sie den Mauszeiger auf das betreffende Lineal und klicken dann auf den gewünschten Platz im Lineal. Es erscheint dann eine Leitlinie in der Farbe Zyan. Sie können diese Leitlinie später verschieben, indem Sie sie mit der Maus bis zur gewünschten Stelle ziehen.

Um eine Leitlinie zu entfernen, bringen Sie den Mauszeiger über die Leitlinie auf dem Lineal und klicken dann mit der rechten Maustaste.

## **Wie man Leitlinien benutzt.**

Nach dem Einfügen einer Leitlinie werden die Objekte, die ihr nahekommen, zur Leitlinie angezogen. Hiermit können Sie eine Leitlinie z.B. an einem bestimmten Abstand vom Rand setzen, und verschiedene Elemente schnell an ihr ausrichten.

Wenn Sie eine Leitlinie verschieben, verschieben sich außerdem alle mit ihr verbundenen Elemente, womit das Etikett leicht verändert werden kann. Wenn ein Element an zwei Leitlinien "klebt", und eine davon verschoben wird, verschiebt sich das Element nicht, sondern es streckt sich, um weiter an beiden Leitlinien zu "kleben".

# **Ausrichtung**

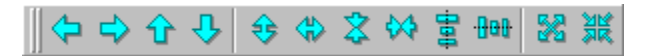

#### **Wozu die Ausrichtungsfunktionen dienen.**

Die Ausrichtungsfunktionen helfen Ihnen die Position und Abmessungen einiger Elemente in Abhängigkeit anderen Elementen zu bestimmen. Sie können z.B. verschiedene Elemente auf ein anderes Element ausrichten, oder Sie können die Breite oder Höhe eines oder mehrerer Elemente auf die kleinste oder größte Breite oder Höhe dieser Elemente einstellen.

#### **Wie die Schaltflächen zur Ausrichtung funktionieren.**

Die erste Gruppe von Ausrichtungsschaltflächen dient dazu, ein oder mehrere Elemente auf ein bestimmtes Element auszurichten. Die Richtung des Pfeils zeigt an, wie die Ausrichtung erfolgen wird.

Im ersten Fall werden sie links ausgerichtet. Wenn mehre Elemente ausgewählt werden und Sie auf diese Schaltfläche klicken, werden alle Elemente auf das Element dieser Gruppe ausgerichtet, das sich am weitesten links befindet. Die nächsten drei Schaltflächen funktionieren genauso, aber jeweils mit Ausrichtung rechts, oben und unten. Wenn Sie auf eine dieser Schaltflächen klicken und nur ein Element ausgewählt ist, wird dieses Element bis an den entsprechenden Rand des Etiketts verschoben.

Mit der nächsten Schaltflächengruppe können Sie die Abmessungen verschiedener Objekte an die eines anderen Objekts anpassen.

Im ersten Fall, werden verschiedene Objekte auf die Höhe des größten dieser Objekte angepaßt. Die nächsten drei Schaltflächen funktionieren ähnlich, aber jeweils mit der größten Breite, der kleinsten Höhe und der kleinsten Breite.

Die nächsten zwei Schaltflächen ermöglichen das Zentrieren eines oder mehrerer Objekte im Etikett. Wen Sie auf die erste dieser Schaltflächen klicken, werden die ausgewählten Elemente horizontal im Etikett zentriert. Wenn Sie auf die zweite Schaltfläche klicken, werden die ausgewählten Elemente vertikal im Etikett zentriert.

Mit der nächsten Schaltfläche können Sie eines oder mehrere Objekte vergrößern, so daß sie die gesamte Oberfläche des Etiketts einnehmen.

Die letzte Schaltfläche zentriert eines oder mehre Elemente sowohl in horizontaler, wie auch in vertikaler Richtung. Es ist dasselbe, wie nacheinander auf die Schaltflächen zur horizontalen und zur vertikalen Zentrierung zu klicken.

# **Automatische Größe.**

### **Wozu die Automatische Größe dient.**

Die Elemente Text, Variabler Text, Seriennummer, Datum und Uhrzeit und Datenbank können von Ihnen bestimmte Abmessungen haben, oder Sie können auch bestimmen, daß sich diese Elemente automatisch an den angezeigten Text anpassen. Wenn sich diese Elemente automatisch an den in ihnen enthaltenen Text anpassen, ist es nicht nötig, diese Elemente manuell anzupassen, um zu verhindern, daß Sie andere Elemente überlappen.

Die automatische Größe ermöglicht eine schnellere Erstellung von Etiketten, da man dann den Elementen, die Text enthalten, keine korrekten Abmessungen zu geben braucht.

#### **Wie man die verschiedenen automatischen Größen aktiviert / deaktiviert.**

In der Registerkarte "Automatische Größe" im Fenster "Konfiguration", im Menü "Optionen" können Sie auswählen, welche Elemente diese Eigenschaft haben sollen. Diese Einstellung kann für jede Elementart unabhängig erfolgen.

## **''Wie man die Eigenschaft Automatische Größe benutzt.**

Die Eigenschaft Automatische Größe kann zu jedem beliebigen Zeitpunkt, beim Anlegen oder Bearbeiten eines Etiketts, für jede der verschiedenen Elementarten, aktiviert oder deaktiviert werden.

Es ist nützlich die automatische Größe für alle Elemente aktiviert zu lassen. Damit können Sie Elemente mit beliebigen Abmessungen hinzufügen, und die Abmessungen werden immer korrekt angepaßt, wenn Sie den Text einzugeben beginnen.

# **Darstellung nicht druckbarer Ränder.**

**Warnung:** Genauso wie das Druckfenster und das Fenster für die Druckvorschau steht diese Funktion nur dann zur Verfügung, wenn ein Drucker installiert ist.

#### **Was sind nicht druckbare Ränder.**

Kein Drucker kann die gesamte Oberfläche eines Blatts bedrucken. Deshalb gibt es immer eine Randzone eines Blattes, die nicht bedruckbar ist. Diese nicht bedruckbare Zone ist von Drucker zu Drucker verschieden. **Panda Labels** bietet verschiedene Hilfsmittel an, so daß nicht druckbare Ränder keine Schwierigkeit beim Drucken der Etiketten darstellen.

#### **Wozu die Darstellung nicht druckbarer Ränder dient.**

Es ist sehr hilfreich im voraus zu wissen, welche Teile eines Etiketts durch die nicht druckbaren Ränder eines Druckers abgeschnitten werden werden. Dadurch können Sie einfacher Etiketten erstellen, und Sie werden nicht nutzlos Zeit und Etikettenbögen verschwenden.

In der Druckvorschau werden diese Ränder dargestellt. Um aber nicht dauernd die Druckvorschau benutzen zu müssen, um zu sehen, ob ein Element abgeschnitten werden wird oder nicht, können Sie die nicht druckbaren Ränder auf dem Etikett selbst darstellen lassen.

#### **Wie man die Darstellung nicht druckbarer Ränder benutzt.**

Um auf dem Etikett nicht druckbare Ränder darzustellen, gehen Sie zur Option "Ränder" im Menü "Ansicht". Hier finden Sie vier weitere Optionen: "Oben-Links", "Oben-Rechts", "Unten-Links" und "Unten-Rechts".

Sie können jede dieser vier Optionen einzeln oder beliebige Kombinationen derselben aktivieren.

Wenn Sie "Oben-Links" aktivieren, werden die nicht druckbaren Ränder, die das erste Etikett des Bogens beeinflussen, dargestellt.

Wenn Sie "Oben-Rechts" aktivieren, werden die nicht druckbaren Ränder, die das letzte Etikett der ersten Etikettreihe des Bogens beeinflussen, dargestellt.

Wenn Sie "Unten-Links" aktivieren, werden die nicht druckbaren Ränder, die das erste Etikett der letzten Etikettreihe des Bogens beeinflussen, dargestellt.

Wenn Sie "Unten-Rechts" aktivieren, werden die nicht druckbaren Ränder, die das letzte Etikett des Bogens beeinflussen, dargestellt.

Um die vier nicht druckbaren Ränder zu sehen und so zu wissen ob der Druck irgendeines Etiketts des Bogens abgeschnitten werden wird, brauchen Sie nur "Oben-Links" und "Unten-Rechts" zu wählen.

# **Wie man Etikette druckt.**

**Panda Labels** enthält viele Druckoptionen, mit denen Sie den Druck der Etikette an Ihre Wünsche anpassen können. **Panda Labels** ermöglicht den Druck von einem konfigurierbaren Druckfenster aus, und auch eine sehr komplette Druckvorschau, mit der Sie im voraus das Endergebnis eines Drucks sehen können.

**Warnung:** Das Druckfenster und das Fenster für die Druckvorschau stehen nur dann zur Verfügung, wenn ein Drucker im Computer installiert ist.

Druckvorschau. Druckfenster.

# **Druckvorschau.**

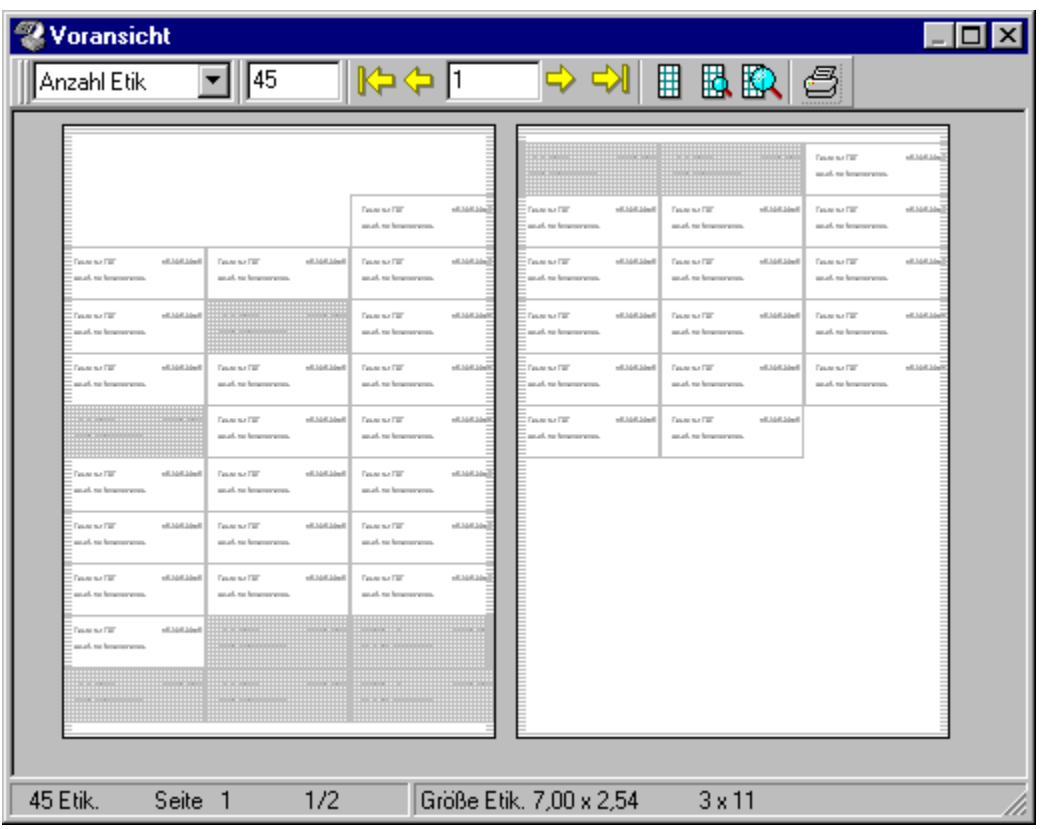

## **Schaltflächen**

Die Druckvorschau zeigt auf Ihrem Bildschirm an, wie die gedruckten Etiketten auf Ihrem Drucker aussehen werden. Im Fenster werden zwei Bögen mit ihren Etiketten dargestellt.

Die Schaltflächenleiste ermöglicht es Ihnen, die Druckvorschau zu bearbeiten. Die erste Schaltfläche ermöglicht es Ihnen auszusuchen, ob Sie eine bestimmte Anzahl Etiketten drucken möchten, oder so viele wie es in der größten, dem Etikett zugeordneten Datenbank gibt.

Wenn Sie auswählen, eine bestimmte Anzahl Etiketten zu drucken, müssen Sie im zweiten Eingabefeld der Schaltflächenleiste die Anzahl zu druckender Etiketten eingeben. Wenn Sie ausgewählt haben, alle Etikette der Datenbank zu drucken, wird hier die Anzahl zu druckender Etiketten angezeigt.

Danach gibt es einige Schaltflächen, mit denen Sie Sich durch die verschiedenen "gedruckten" Seiten bewegen können. Sie können auch eine bestimmte Seitennummer angeben, und es wird dann die entsprechende Seite angezeigt. Wenn zwei Seiten auf dem Bildschirm dargestellt werden, bezieht sich die Seitennummer auf die erste der Seiten.

Mit den nächsten drei Schaltflächen können Sie zwischen einem minimalen Zoom, einem mittleren Zoom und einer 1:1 Darstellung wählen.

Wenn Sie auf die letzte Schaltfläche klicken, werden die Etikette auf dem Drucker ausgegeben.

## **Annullieren von Etiketten.**

In der Druckvorschau können Sie außerdem Etiketten, die Sie nicht ausdrucken möchten, annullieren. Dazu brauchen Sie nur auf das Etikett zu klicken. Dann wird dieses Etikett grau dargestellt und wird nicht gedruckt. Wenn Sie wieder auf ein so markiertes Etikett klicken, wird die Markierung aufgehoben. Wenn Sie eine bestimme Gruppe von Etiketten markieren möchten, so daß sie nicht ausgedruckt werden, brauchen Sie nur erst auf das erste Etikett zu klicken, und dann auf das letzte Etikett zu klicken, während Sie die Umschalttaste gedrückt halten.

# **Druckfenster.**

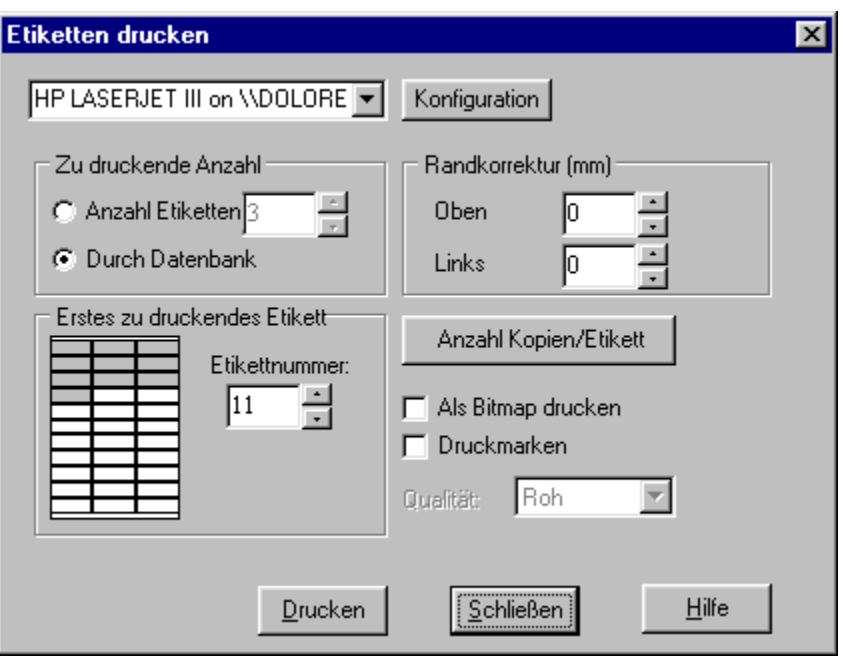

Mit dem Druckfenster können Sie den Druck von Etiketten einstellen.

**Anzahl zu druckender Etiketten:** Sie können entweder eine bestimmte Anzahl Etiketten für den Druck auswählen, oder so viele Etiketten drucken, wie es Datensätze in der größten, dem Etikett zugeordneten Datenbank gibt.

**Ränder korrigieren:** Mit diesen Werten können Sie den Druck etwas genauer anpassen. Wenn Sie eine Abweichung von einigen wenigen Millimetern beim Druck feststellen, können Sie versuchen es mit diesen Werten zu justieren. Die Ränderkorrektur versucht den Druck etwas weiter oben und weiter links zu starten. Hier geben Sie den Abstand in Millimetern an, um den der Druck verschoben werden soll.

**Erstes zu druckendes Etikett:** Hiermit können Sie angeben, auf welcher Position im Blatt der Ausdruck beginnen soll, um so Etikettenbögen zu sparen, indem Sie auf dem ersten freien Etikette des Bogens drucken.

**Anzahl Kopien pro Etikett:** Wenn Sie auf diese Schaltfläche klicken gelangen Sie zu einem Fenster, in dem Sie angeben können wie viele Kopien Sie von jedem Etikett drucken möchten. Wenn ein Etikett eine Seriennummer oder Daten aus einer Datenbank enthält, sind alle Etikette verschieden, und Sie können möglicherweise eine verschiedene Anzahl von jedem Etikett möchten. Dies können Sie mit dieser Funktion erreichen.

**Druckmarken:** Wenn Sie diese Option aktivieren, werden Druckmarken ausgegeben, die jedes Etikett eingrenzen.

**Als Bitmap drucken:** Diese Funktion sollten Sie nur dann aktivieren, wenn Sie Probleme beim Drucken haben. Wenn Sie diese Funktion aktivieren, druckt **Panda Labels** mit einer vollkommen anderen Druckweise. Diese Druckweise ist viel langsamer als der normale Druck.

**Druckqualität:** Diese Einstellung hat nur Sinn, wenn Sie im Bitmap-Modus drucken. In diesem fall können Sie die Qualität des Ausdrucks bestimmen. Beachten Sie aber, daß je höher die Qualität ist, um so langsamer der Ausdruck erfolgt.

# **Verschiedene Optionen.**

Hier finden Sie verschiedene Funktionen des Programms.

Handhabungen mit den verschiedenen Elementen. Datenbankbearbeitung. Wie man den Inhalt variabler Texte festlegt. Konfiguration. Die Farben der verschiedenen Elemente. Verschiedene Arten Elemente auf einem Etikett zu plazieren.

## **Handhabungen mit den verschiedenen Elementen eines Etiketts.**

OU€O⊠⊠×

Mit der Operationsleiste können Sie Operationen auf den verschiedenen Elementen eines Etiketts ausführen.

**Nach Vorne.** Wenn Sie ein Element ausgewählt haben und auf diese Schaltfläche klicken, wird dieses Elemente "über" den anderen dargestellt. Wenn sich dieses Element mit anderen Elementen überlappt, wird es über diesen dargestellt, und somit komplett sichtbar sein.

**Nach Hinten:** Wenn Sie ein Element ausgewählt haben und auf diese Schaltfläche klicken, wird dieses Elemente "unter" den anderen dargestellt. Wenn sich dieses Element mit anderen Elementen überlappt, wird es unter diesen dargestellt, und somit nur dort sichtbar sein, wo es nicht überlappt wird.

**Rotieren:** Mit dieser Schaltfläche können Sie Elemente um eine bestimmte Anzahl Grad rotieren. Es werden die üblichsten Rotierungswinkel angeboten. Sie können aber auch irgendeinen beliebigen Winkel eingeben. Elemente, die eine Rotation erlauben sind: Text, Variabler Text, Seriennummer, Datum und Uhrzeit, Datenbank, Bild und Rechteck.

**Abrunden:** Mit dieser Schaltfläche können ein oder mehrere Rechtecke abgerundet werden. Es wird um den Abrundungsfaktor gebeten und das Rechteck wird dann seine Ecken gemäß dem eingegebenen Faktor abrunden.

**Originalgröße:** Diese Schaltfläche bringt alle ausgewählten Bilder auf seine Originalgröße zurück.

**Eigenschaften:** Mit dieser Schaltfläche wird das Eigenschaftsfenster des ausgewählten Elements dargestellt.

**Entfernen:** Diese Schaltfläche entfernt alle ausgewählten Objekte.

## **Datenbankbearbeitung.**

#### **Erstellen einer neuen Datenbank.**

Um eine neue Datenbank zu erstellen, öffnen Sie das Datenbank-Bearbeitungsprogramm von Panda Labels mit der Auswahl "Datenbankbearbeitung" im Menü "Optionen", oder drücken Sie auf die Taste F3.

Nach dem Starten des Datenbank-Bearbeitungsprogramms, wählen Sie "Neu" im Menü "Datei". Dann wird ein Fenster angezeigt. Dort fügen Sie so viele Felder ein wie Sie in Ihrer Datenbank haben möchten. Definieren Sie jedes dieser Felder, indem Sie seinen Namen, die Art von Daten, die es enthalten wird, und seine Größe angeben.

Nachdem Sie auf OK in dem Fenster für die Definition der Datenbank klicken, befinden Sie Sich wieder in der Datenbankbearbeitung. Sie können jetzt diese Datenbank speichern, indem Sie ihr einen Namen vergeben und den gewünschten Datenbanktyp wählen: dBase, Paradox, Access, usw. Nach dem Speichern der Datenbank werden alle eingegebenen Daten automatisch gespeichert werden, ohne dies jedesmal manuell ausführen zu müssen.

#### **Bearbeitung einer Datenbank.**

Um eine Datenbank zu bearbeiten, starten Sie das Datenbank-Bearbeitungsprogramm, wie vorher erwähnt. Wählen Sie dann die Option "Öffnen" im Dateimenü. Dann erscheint ein Fenster, in dem Sie die gewünschte Datenbank wählen.

Die Daten der gewählten Datenbank werden in der Datenbankbearbeitung dargestellt. Jede Änderung, die Sie an der Datenbank vornehmen wird automatisch auf der Festplatte gesichert. Deshalb ist es WICHTIG, vorsichtig mit den Änderung vorzugehen, die Sie an der Datenbank vornehmen.

Mit der Schaltflächenleiste des Datenbank-Bearbeitungsprogramms können Sie Sich durch große Datenbanken bewegen, sowie Datensätze löschen, oder Operationen, die im Gang sind, abbrechen.

# **Variable Texte.**

Mit variablen Texten können Sie allgemeine Etiketten erstellen, die als Vorlage zum einfacheren Erstellen neuer Etikette zu einem späteren Zeitpunkt dienen können.

Diesen variablen Texten kann man einen Namen zuordnen, mit dem sie identifiziert werden können. Dieser Name wird NICHT ausgedruckt. Wenn Sie ein Etikett mit variablen Texten ausdrucken, erscheint ein Fenster, das um die Eingabe der endgültigen Daten bittet, die statt der variablen Texte erscheinen sollen.

Das Fenster für die Festlegung der variablen Texte kann auch von der zugehörigen Schaltfläche in der standardmäßigen Schaltflächenleiste oder mit der Option "Variable Texte festlegen" im Menü "Optionen" festgelegt werden.

Nach der Festlegung der variablen Texte werden diese dann zu normalen Texten. Wenn Sie also die Etikettvorlage mit den variablen Texten ablegen möchten, um sie später als Vorlage zu benutzen, müssen Sie aufpassen, um es nicht mit einem Etikett mit demselben Namen zu überschreiben, nachdem die variablen Texte festgelegt worden sind.

# **Konfiguration.**

Das Konfigurationsfenster enthält verschiedene Registerkarten. Jede dieser Karten enthält verschiedene Optionen, die im folgenden erläutert werden.

#### **Verschiedenes**

**Bitmaps in ihrer Größe darstellen:** Diese Option gibt dem Programm an, daß unabhängig von der Größe die einem Bildelement (Bitmap) vergeben wird, dieses anfangs in seiner eigenen Größe dargestellt werden soll. Der Benutzer kann später die Größe des Elements auch dann verändern, wenn diese Option aktiviert ist.

**Zum Auswahlmodus zurückkehren:** Mit dieser Option können Sie das Verhalten des Programms nach dem Einfügen eines Elements in das Etikett festlegen. Wenn diese Option aktiviert ist, geht das Programm nach dem Einfügen eines Elements in den Auswahlmodus. Ist diese Option deaktiviert, so bleibt, nach dem Einfügen eines Elements, dieses Element in der Objektleiste ausgewählt, womit Sie nun ein weiteres Objekt des gleichen Typs sofort danach einfügen können. Unabhängig davon, ob diese Option ein- oder ausgeschaltet ist, wenn die *Umschalttaste* bei der Auswahl eines Elements in der Objektleiste gedrückt wird, bleibt dieses Element in der Objektleiste danach weiterhin ausgewählt.

**Objekte beim Verändern der Etikettengröße anpassen:** Wenn diese Option aktiviert ist, wird bei jedem Verändern der Etikettengröße die Größe aller Elemente des Etiketts proportional verändert. Ist diese Option nicht aktiviert, so verändern sich die Element eines Etiketts beim Verändern der Etikettengröße nicht.

#### **Speichern**

**Filter mit dem Etikett speichern:** Wenn diese Option aktiviert ist, werden die Filter, die irgendeiner, dem Etikett zugeordneten Datenbank, angewandt wurden, mit dem Etikett gespeichert, und beim erneuten Laden des Etiketts wieder aktiviert. Ist diese Option nicht aktiviert, so werden die Filter nicht gespeichert.

**Anzahl Kopien mit dem Etikett speichern:** Sie können eine andere Anzahl Kopien von jedem Etikett drucken. Wenn diese Option aktiviert ist, wird die Information über die verschiedene Anzahl Kopien mit dem Etikett gespeichert, sonst nicht.

**Bitmaps mit dem Etikett speichern:** Mit dieser Option können Sie bestimmen, ob das Programm, beim Speichern des Etiketts, mit Ihm auch alle zugehörigen Bitmaps speichert, oder aber nur Zeiger auf die zugehörigen Bitmaps. Wenn nur eine Referenz zu den Bitmaps gespeichert wird, werden diese jedesmal neu eingelesen, womit sich beim Verändern der Bitmaps das Etikett automatisch auch verändert.

#### **Gitter**

**Gitter aktiviert:** Wenn Sie diese Option aktivieren, so wird das Gitter, gemäß den restlichen Daten in dieser Registerkarte aktiviert. Um das Gitter zu deaktivieren, brauchen Sie nur diese Option zu deaktivieren.

**Gitter sichtbar:** Diese Option bestimmt, ob das Gitter sichtbar ist oder nicht. Ist diese Option aktiviert, so werden Sie ein Gitter mit Punkten sehen. Ist sie deaktiviert, so sind die Punkte nicht sichtbar. Wenn das Gitter aktiviert ist, erlaubt Ihnen das Programm Elemente nur auf dem Gitter zu plazieren, selbst wenn Sie das Gitter als nicht sichtbar eingestellt haben.

**Breite des Gitters:** Dieser Wert gibt den horizontalen Abstand zwischen zwei nebeneinanderliegenden Punkten des Gitters an.

**Höhe des Gitters:** Dieser Wert gibt den vertikalen Abstand zwischen zwei übereinanderliegenden Punkten des Gitters an.

### **Automatische Größe**

**Bei Textobjekten:** Ist diese Option aktiviert, so werden alle Textobjekte, einschließlich variable Texte, ihre Größe automatisch an ihren Inhalt anpassen.

**Bei Seriennummernobjekten:** Ist diese Option aktiviert, so werden alle Objekte des Typs Seriennummer ihre Größe automatisch an ihren Inhalt anpassen.

**Bei Objekten Datum und Uhrzeit:** Ist diese Option aktiviert, so werden alle Objekte des Typs Datum und Uhrzeit ihre Größe automatisch an ihren Inhalt anpassen.

**Bei Datenbankobjekten:** Ist diese Option aktiviert, so werden alle Objekte des Typs Datenbank ihre Größe automatisch an ihren Inhalt anpassen.

#### **MS-Access**

**MS-Access 97:** Wenn Sie diese Option einschalten, ist Panda Labels bereit, um auf MDB Datenbanken zuzugreifen, wenn Access 97 auf Ihrem Computer installiert ist.

**MS-Access 95:** Wenn Sie diese Option einschalten, ist Panda Labels bereit, um auf MDB Datenbanken zuzugreifen, wenn Access 95 auf Ihrem Computer installiert ist.

# **Die Farben der verschiedenen Elemente.**

Sie können die Farbleiste benutzen, um die Farbe für den Text und den Hintergrund der verschiedenen Elemente zu wählen.

Um eine Farbe für den Text auszuwählen, klicken Sie auf die gewünschte Farbe mit der linken Maustaste.

Um eine Farbe für den Hintergrund zu wählen, klicken Sie auf die gewünschte Farbe mit der rechten Maustaste.

Wenn Sie auf die Schaltfläche klicken, die einen gepunkteten Kreis enthält (nach der standardmäßigen Farbpalette, die das Programm darstellt), wird (werden) das (die) ausgewählte(n) Objekt(e) transparent, d.h. das Objekt hat keine Hintergrundfarbe, so daß man die Objekte sehen kann, die sich hinter ihm befinden. Während diese Schaltfläche aktiviert ist, werden alle eingefügten Objekte diese Eigenart aufweisen.

Unter der Farbpalette gibt es drei Felder mit Pfeilen, mit denen das Raster der Elementumrandung, des Elementhintergrunds und die Linienstärke der Elemente ausgewählt werden können.

Nicht alle Elemente erlauben alle Möglichkeiten in der Farbleiste und einige Linien und Raster werden nur korrekt auf PostScript Druckern ausgegeben.

# **Verschiedene Arten Elemente auf einem Etikett zu plazieren.**

Mit Panda Labels können Sie Elemente auf dem Etikett auf verschiedene Art und Weise plazieren. Sie können erst das zu plazierende Element in der Objektleiste auswählen und dann das Rechteck zeichnen, das dieses Objekt im Etikett einnehmen soll. Sie können auch auf das entsprechende Element in der Objektleiste doppelklicken. Das Objekt erscheint dann zentriert auf dem Etikett und mit bestimmten Dimensionen. Zuletzt können Sie das Element in der Objektleiste auswählen und auf das Etikett klicken. Das Objekt erscheint dann von diesem Punkt aus mit bestimmter Größe.

Außer den angegebenen Möglichkeiten, können Sie auch das Verhalten von Panda Labels in dieser Hinsicht anpassen. Standardmäßig kehren Sie, nach dem Zeichnen eines Elements auf dem Etikett, wieder in den Auswahlmodus zurück, um so das gezeichnete Element anpassen zu können. Wenn Sie weiter gleiche Objekte, wie das gerade erstellte, einfügen möchten, können Sie es auf zweierlei Arten erreichen. Die erste Art funktioniert dieses eine Mal, und die andere ändert die allgemeine Funktionsweise des Programms. Wenn Sie ein Element in der Objektleiste auswählen, während Sie die Umschalttaste gedrückt halten, kehren Sie nach dem Einfügen des Objekts nicht automatisch in den Auswahlmodus zurück, sondern erst wenn Sie es manuell tun oder wenn Sie ein weiteres Element, ohne das Drücken der Umschalttaste, einfügen. Wenn Sie möchten, daß sich das Programm immer so verhält, schalten Sie die Option "Immer in den Auswahlmodus zurückkehren" im Konfigurationsfenster aus.